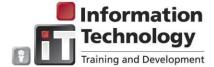

## **Entering Release Time**

- > Time sheets span the first two weeks of the pay cycle
- > Time sheets must be submitted by the payroll deadline
- > Time sheets must be approved by the Approver

| 1) | Access MyEWU from the EWU Access main web page:                                                                                                    | 3) Enter the following:                                                                                                    |
|----|----------------------------------------------------------------------------------------------------|----------------------------------------------------------------------------------------------------|
|    | <ul> <li>Click the MyEWU logo:</li> </ul>                                                                                                    | Click the Enter Hours links for specific calendar dates for the<br>applicable time reporting type. For example, Wednesday Oct<br>01 – Release Time – Union Activity.                                                                                                    |
|    | Enter your single sign on user ID and<br>password:<br>Enter your NetID and Password                                                                                                    | <ul> <li>Enter the applicable hours (in no smaller than 15 minute increments) in the Hours field. For example 7.5 for 7 hours 30 minutes 8.25 for 8 hours 15 minutes.</li> <li>To copy hours to different dates, click Copy. Enter time on the</li> </ul>                                                                                                    |
|    | NetID;<br>Password:                                                                                                    | <ul> <li>applicable dates. Click <b>Time Sheet</b> to return to the <b>Time and</b><br/>Leave Reporting page.</li> <li>Click <b>Save</b> to save the time entered.</li> </ul>                                                                                                    |
|    | LOGIN clear<br>Need your NetID or password?                                                                                                    | Earning         Shift<br>Hours or Units         Default<br>Hours or Units         Total<br>Hours         Total<br>Units         Wednesday<br>Oct 01,2014         Thursday<br>Oct 02,2014         Ft<br>C           Reported Hours Worked         1         0         0         Enter Hours         Enter Hours           Vacation Leave Taken         1         0         0         Enter Hours         Enter Hours           Sick Leave         1         0         0         Enter Hours         Enter Hours                                                                                                    |
|    | <ul> <li>From the MyEWU home page, click the</li> <li>Employees tab: Employees</li> </ul>                                                                                                    | Personal Holiday         1         0         Enter Hours         Enter Hours           Compensatory Time Taken         1         0         0         Enter Hours         Enter Hours           Civil/Jury Leave         1         0         0         Enter Hours         Enter Hours           Bereavement Leave         1         0         0         Enter Hours         Enter Hours           Military Leave         1         0         0         Enter Hours         Enter Hours                                                                                                    |
|    | Select the applicable timesheet from the<br>Time Reporting column:                                                                                                    | Other Paid Leave         0         Enter Hours         Enter Hours           Release Time - Union Activity         0         0         Enter Hours           Emergency Child Care-Vac         0         0         Enter Hours                                                                                                    |
|    |                                                                                                    | 4) Select the applicable option for processing the time:                                                                                                    |
|    | Time Sheet         Information Tech Specialist 3, C99482- 00 - OIT         Administrative-Operations, 71000         Semi-Monthly - 4, Due Date : Feb 04,2013         Normation Tech Specialist 3, C99482- 00 - OIT         Academic Systems-Operations, 71008         Semi-Monthly - 23, Due Date : Dec 04,2012         Semi-Monthly - 22, Due Date : Nov 19,2012         More | <ul> <li>Position Selection – Returns to the Time Sheet Selection<br/>page and allows selection of another job (if applicable)</li> <li>Comments – Send comments to the Approver.</li> <li>Preview – View time already entered for all time reporting<br/>categories.</li> <li>Submit for Approval – Sends time to the Approver. Changes<br/>cannot be made after submitted, but the Approver can return the<br/>time sheet to the individual.</li> <li>Restart – Clears all entered time. Restart cannot be used if the<br/>time was already submitted to the Approver.</li> <li>Next – Displays the next week in the pay period.</li> </ul>                                                                                      |
| 2) | The Time and Leave Reporting page:                                                                                                    | Position Selection         Comments         Preview         Submit for Approval         Restart         Next           Approvals         – Approvals are automatically routed to the designated                                                                                                    |
| 2) | The Time and Leave Reporting page. The Time and Leave Reporting page displays only the time reporting codes (vacation time, sick leave, etc.) that are applicable to the specific employee. You must be identified as a union member in the personnel system in order to record release time.                                                                                  | <ul> <li>Approvals – Approvals are automatically fouted to the designated time approver. The time approver is notified via email when a time sheet is waiting for approval. Time approvers have the option of approving time or returning the time sheet to the employee for correction. If time is returned by the time approver for correction or change, follow the steps above to resubmit.</li> <li>Once time is submitted for approval it cannot be changed by the employee. Corrections or changes to prior pay periods cannot be entered. Departments need to submit a hard copy time sheet to Payroll indicating the change supersedes the applicable time period. Payroll will enter the changes/corrections.</li> </ul> |
|    |                                                                                                    | •                                                                                                    |